# Editing A-88MKII Settings from a Computer

© 2020 Roland Corporation **01**

A-88MKII Control is software that lets you create control maps for the A-88MKII on your computer, and make settings for the keyboard.

The graphical screen makes it easy to edit the values (settings).

The A-88MKII has a total of 39 controllers. You can freely assign any MIDI message to be controlled by each controller.

#### About Control Maps

A Control Map is an object that describes how MIDI settings are assigned to the various controllers.

By using Control Maps, you can easily switch to the settings you need for a particular environment, making it easier for you to use a variety of different software programs.

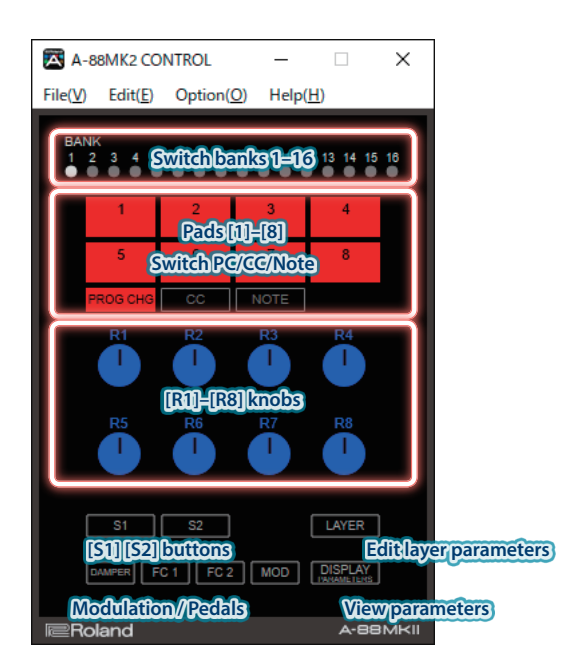

If you're using this on Windows together with your DAW software, choose dedicated driver mode (owner's manual "Selecting the USB Driver (DRIVER)" p. 13).

On Windows 10, the dedicated driver is automatically downloaded from the internet, but on Windows 7/8 you will need to download it from the Roland website and install it.

#### &**https://www.roland.com/support/**

#### Explanation of the Menus

## File menu

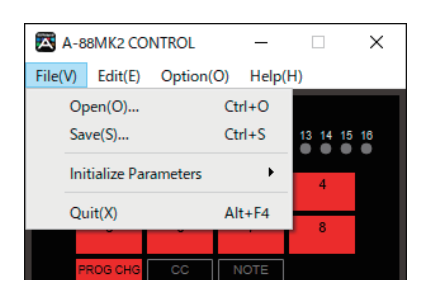

#### Save

Saves the control map currently being edited.

# Initialize Parameters

Initializes the control map that you're editing.

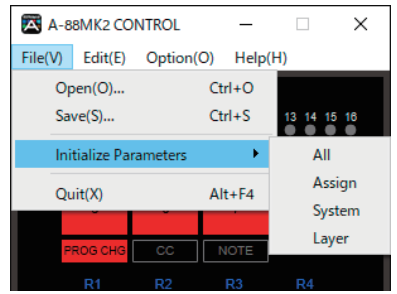

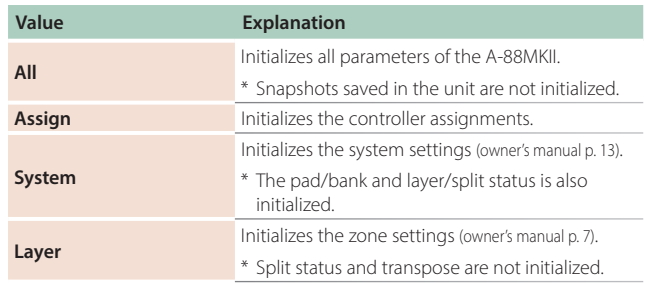

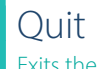

Exits the software.

# Edit menu

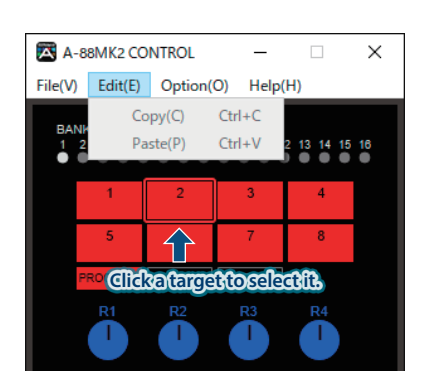

#### Copy

Copies the setting of the selected controller to the clipboard.

#### Paste

Pastes the setting from the clipboard to the selected controller.

# Option menu

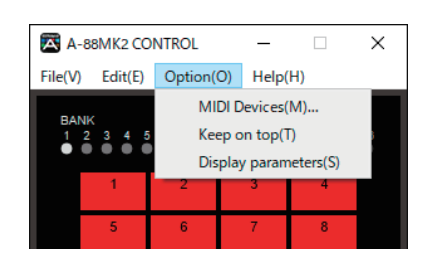

# MIDI Devices

Specifies the MIDI ports used to communicate with the A-88MKII keyboard.

Normally, the A-88MKII automatically selects the most suitable port, so you don't need to select this.

If you want to select it manually, select either A-88MK2 or A-88MK2 PORT1.

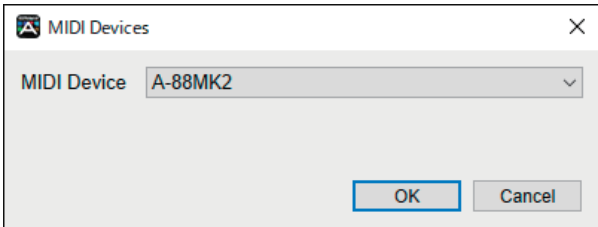

# Keep on top

Always shows the window on top (foreground).

## Display parameters

Shows the MIDI message settings assigned to each controller in the main window of A-88MKII Control.

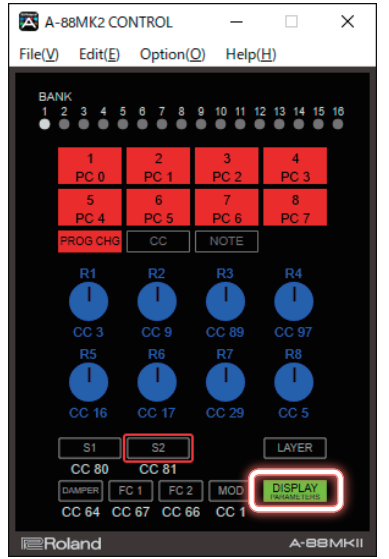

to see the MIDI message that is assigned to the controller.

#### **PC:** Program change

**CC:** Control change

**NT:** Note on

#### Pad Assignments (Pad Assign)

To each of the eight pads you can assign three types of message: program change, control change, and note-on.

You can create 16 banks of these assignments, meaning that you can assign a total of 384 different MIDI messages.

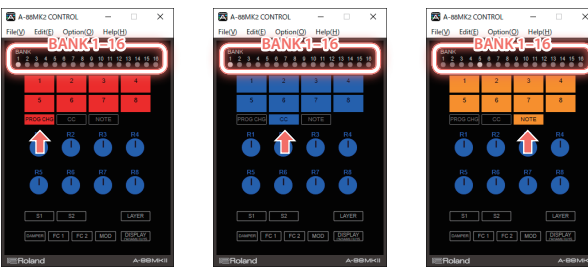

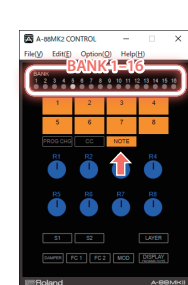

Program Change **Control Change** Control Change

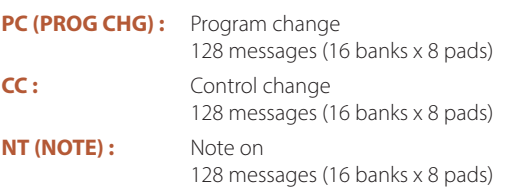

# You can also press this button

#### Using the Pads to Switch Sounds (Assigning Program Changes)

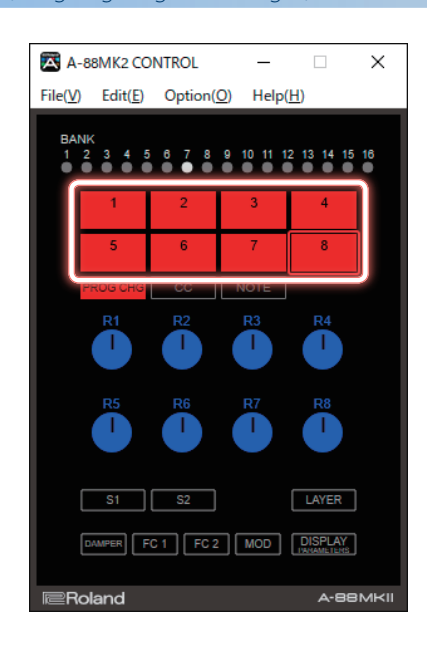

#### **1. In the main window, double click the pad to which you want to assign a MIDI message.**

The edit window appears.

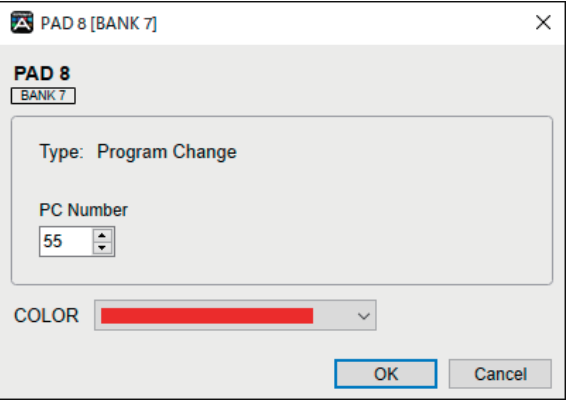

# PC Number

Specify the program change number 0–127 that you want to assign.

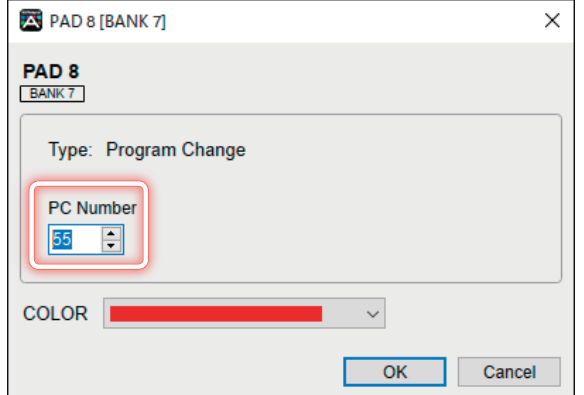

## COLOR

Specify the color of the controller.

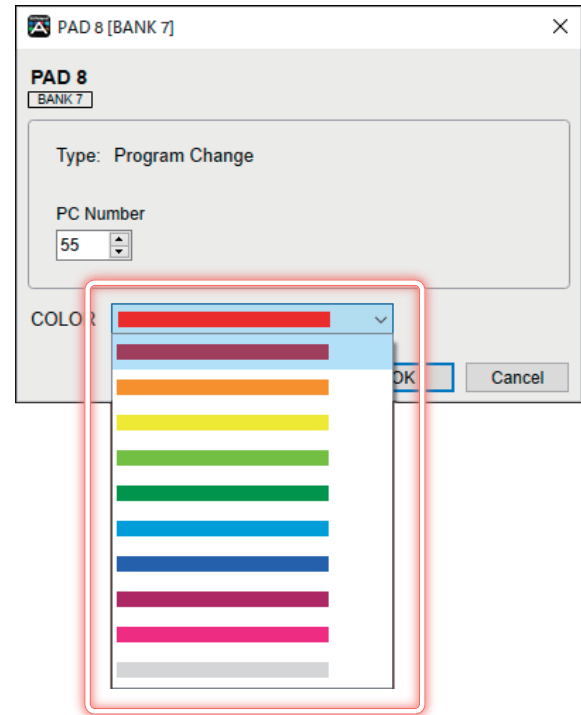

#### Using the Pads to Operate Controllers (Assigning Control Changes)

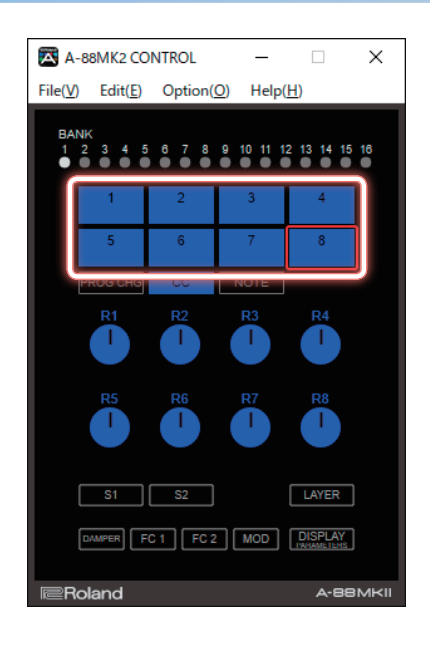

#### Max Value

Set the upper limit of the value.

## Value

Edit the value.

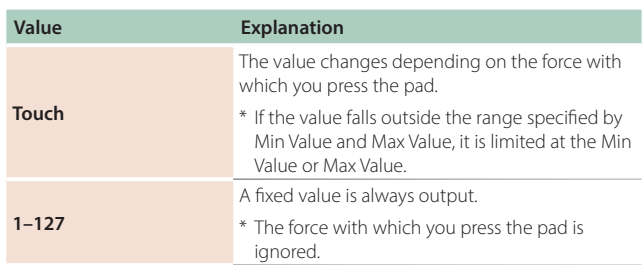

#### COLOR

Specify the color of the controller's illumination.

#### **1. In the main window, double click the pad to which you want to assign a MIDI message.**

The edit window appears.

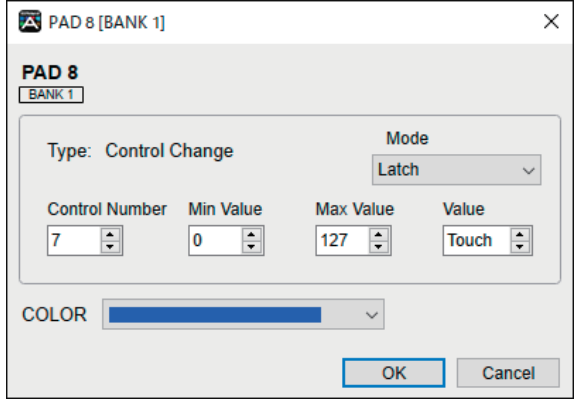

## Mode

Specify how the pad operates.

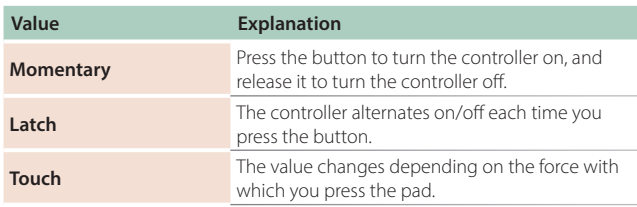

# Control Number

Specify the control change number 0–127 that you want to assign.

# Min Value

Set the lower limit of the value.

#### Using the Pads to Play Notes (Assigning Notes)

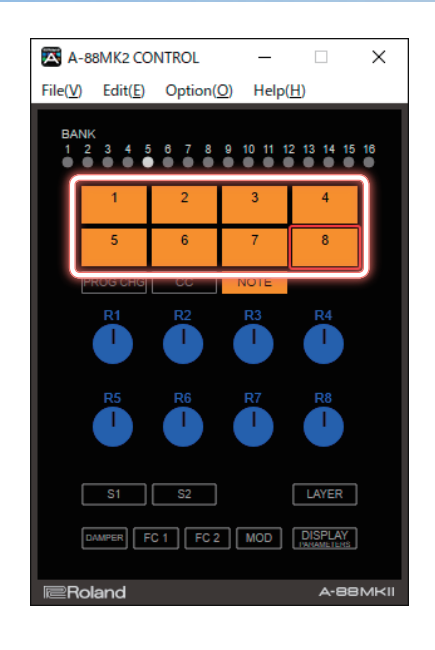

#### **1. In the main window, double click the pad to which you want to assign a MIDI message.**

The edit window appears.

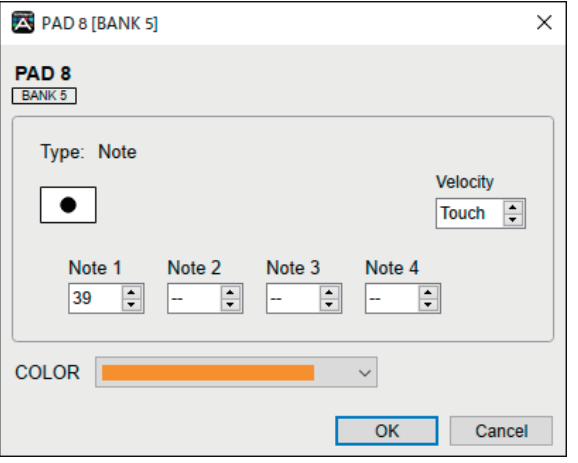

# Velocity

Specify how velocity is input.

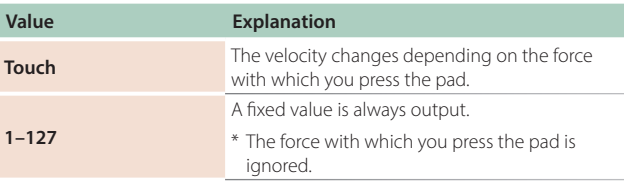

## Note1–4

Specify the note number 0–127.

You can assign four notes to each pad.

#### COLOR Specify the color of the controller's illumination.

# **[o]** button

Press the record button to specify notes from the keyboard.

To enter a chord, play the keys simultaneously.

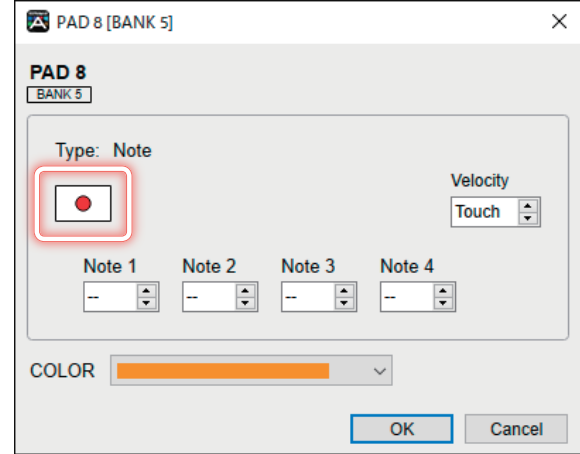

#### Knob Assignments (VR Assign)

Using the Knobs to Operate Controllers (Assigning Control Changes)

Only control changes can be assigned to the knobs.

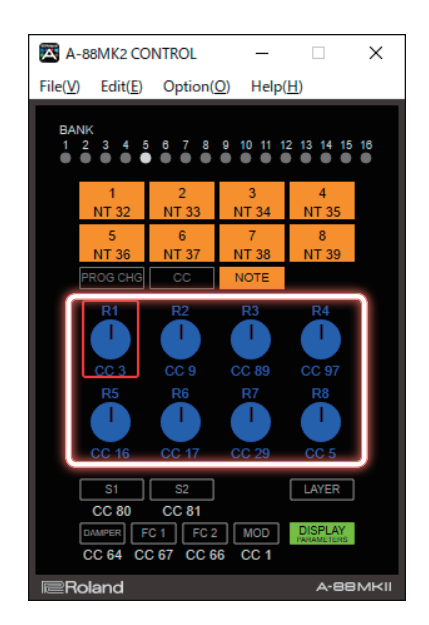

#### **1. In the main window, double click the knob to which you want to assign a MIDI message.**

The edit window appears.

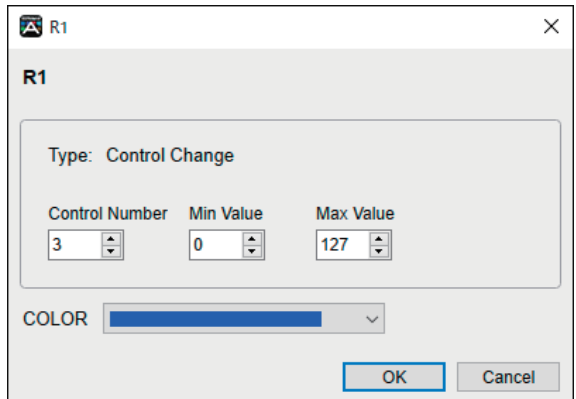

# Control Number

Specify the control change number 0–127 that you want to assign.

Min Value Set the lower limit of the value.

Max Value Set the upper limit of the value.

COLOR Specify the color of the controller's illumination.

## [S1][S2] Switch Assignments (Switch Assign S1/S2)

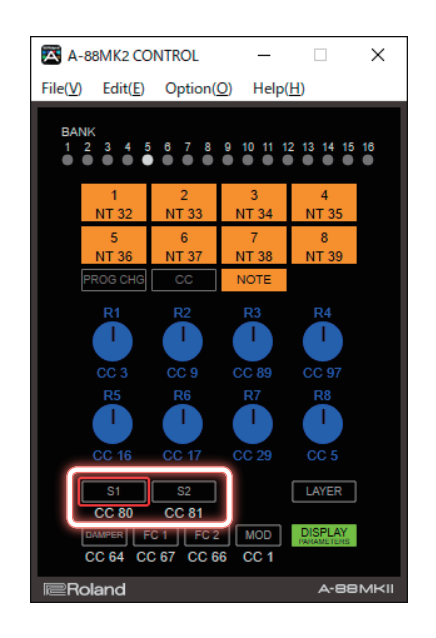

#### **1. In the main window, double-click [S1] [S2].**

The edit window appears.

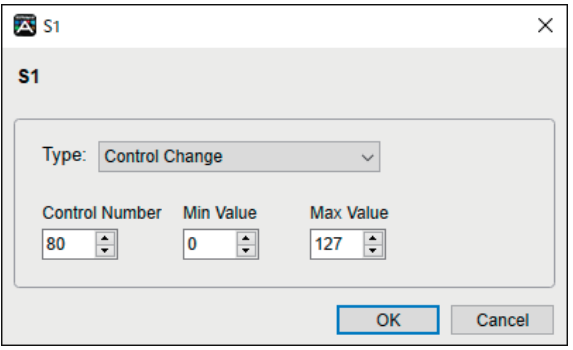

# Type

Specify the type of MIDI message that you want to assign.

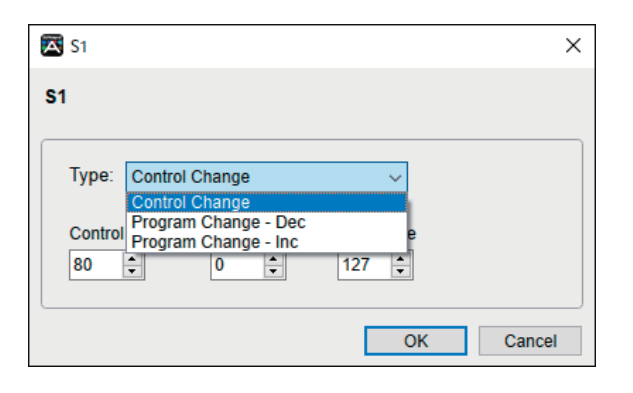

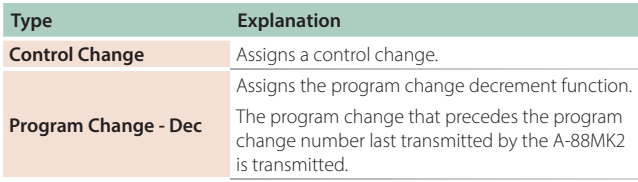

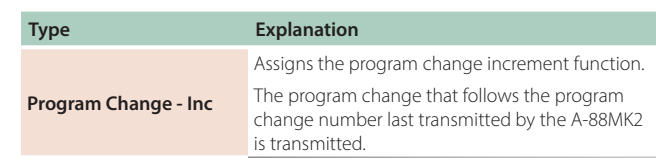

# Control Number

Specify the control change number 0–127 that you want to assign.

\* This parameter is not shown if you selected "Program Change - Dec" or "Program Change - Inc" as the Type.

# Min Value

Set the lower limit of the value.

This parameter is not shown if you selected "Program Change - Dec" or "Program Change - Inc" as the Type.

# Max Value

Set the upper limit of the value.

\* This parameter is not shown if you selected "Program Change - Dec" or "Program Change - Inc" as the Type.

#### Pedal Assignments (Pedal/Module Assign)

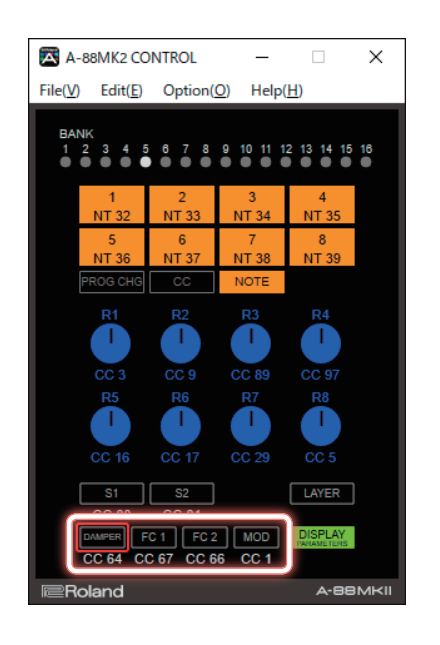

#### **1. In the main window, double-click [DAMPER] [FC1] [FC2] [MOD].**

The edit window appears.

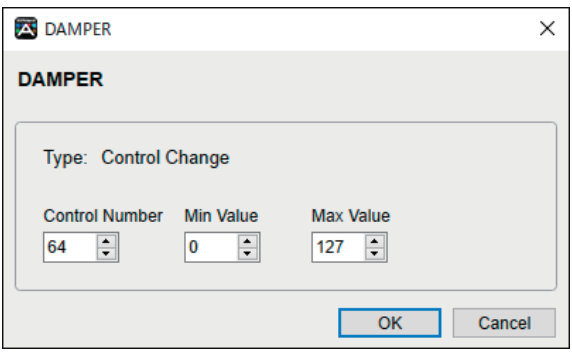

If you connect an expression pedal (sold separately: EV-5), you can use it to control the sound or volume etc. in real time.

Connect it to the FC 1 jack or FC 2 jack, and select Control Number 7.

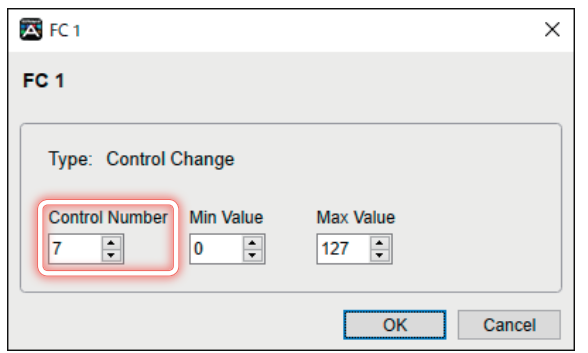

# Control Number

Specify the control change number 0–127 that you want to assign.

Min Value Set the lower limit of the value.

# Max Value

Set the upper limit of the value.

# Frequently used CC#

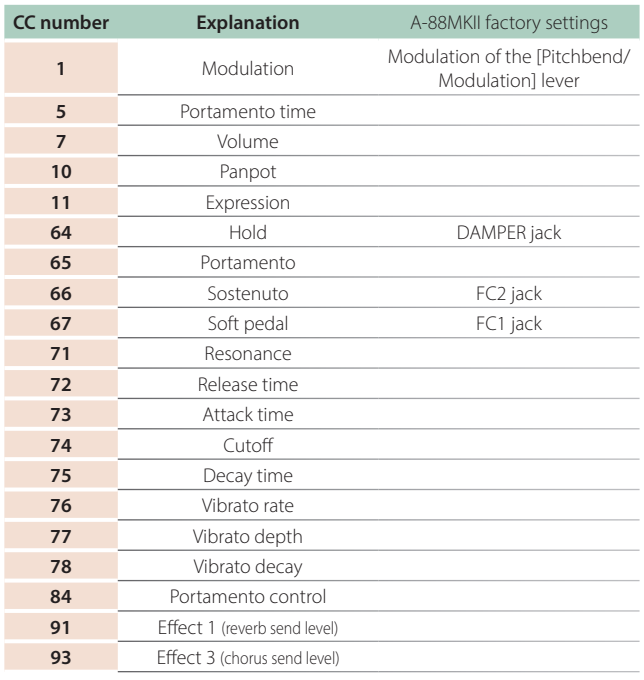

\* The effect that is applied differs depending on the sound module. For details, refer to the owner's manual of your sound module.

## Specifying Zones and Key Ranges (Layer Edit)

Here you can graphically make zone and key range settings for the A-88MKII (owner's manual **"Zone Settings (FUNCTION)"** p. 7, **"Specifying Zones and Key Ranges (Zone Settings)"** p. 8).

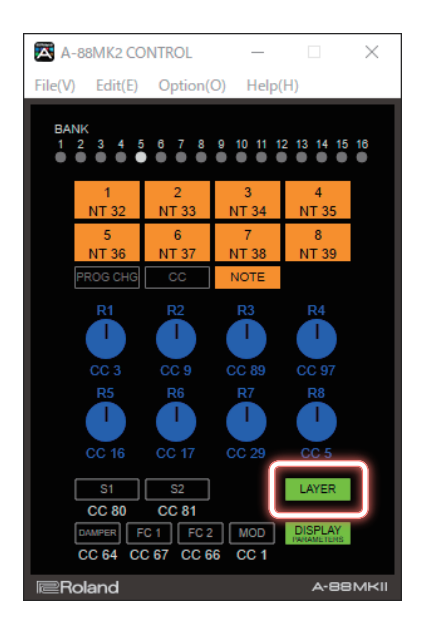

#### **1. In the main window, double-click [LAYER].**

The edit window appears.

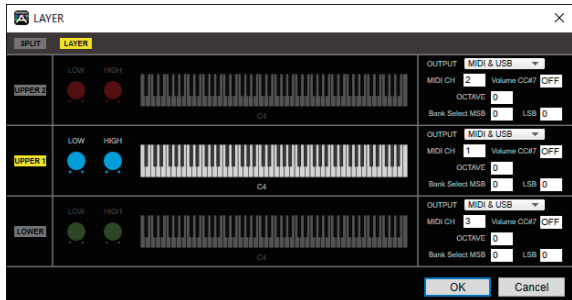

# [SPLIT] [LAYER] buttons

Switch between split and layer.

One or the other will be on.

[LOW] [HIGH] knobs (key range setting) Use the LOW knob and HIGH knob to specify the upper and lower limits of the key range.

#### Zone on/off Turn UPPER1/2 and LOWER on/off.

#### OUTPUT (zone output destination)

Specify the output destination MIDI port for each zone.

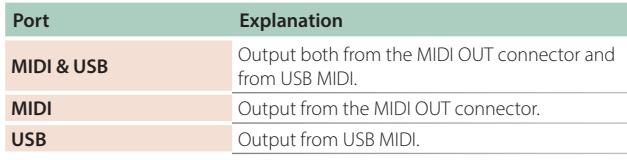

## MIDI CH

Specify the MIDI channel for each zone.

## Volume CC #7 (Volume)

Specify whether a volume message is added when a program change is sent.

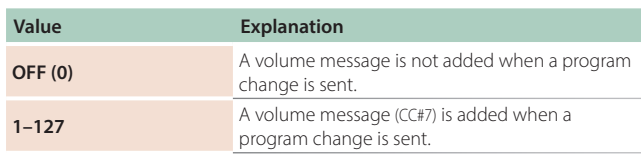

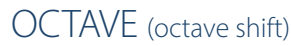

Specifies octave shift when a program change is sent.

#### Bank Select MSB/LSB

Specifies whether the specified bank select is added when a program change is sent.

#### LAYER

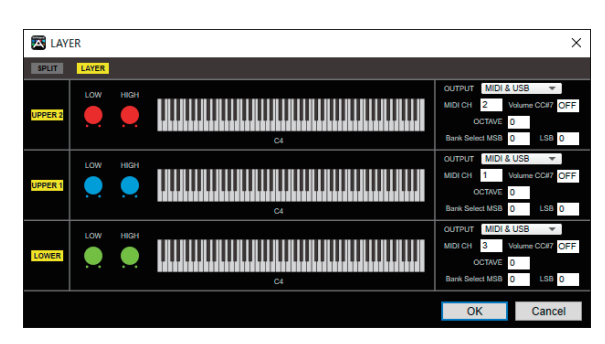

#### SPLIT

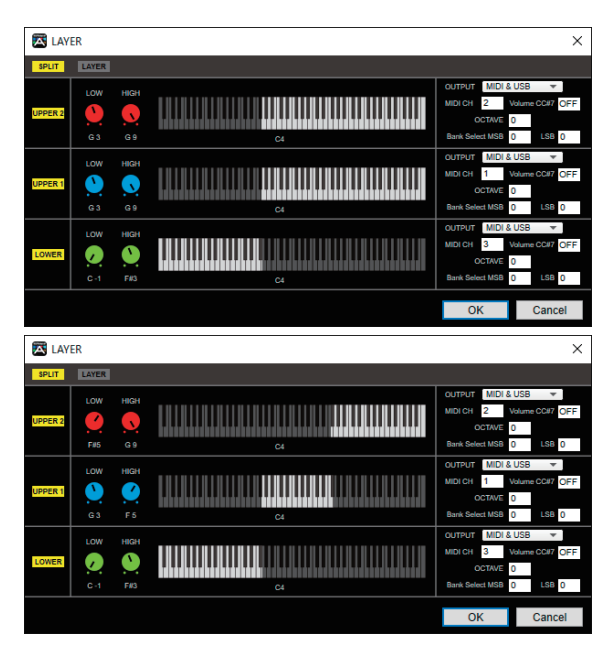